## Zugriff auf die shortyDings App Wizard Seite und die shortyDings App

Nachdem shortyDings für Ihre Organisation aktiviert wurde:

## 1. Berechtigungen zuweisen:

- 1.1. Klicken Sie auf *Weite*r und klicken Sie dann auf das Installations-Symbol für shortyDings.
- 1.2. **Aktivieren** Sie shortyDings und klicken Sie auf *Speichern*. Navigieren Sie zur Registerkarte Admin und klicken Sie auf den Link "Rollen/Berechtigungen".

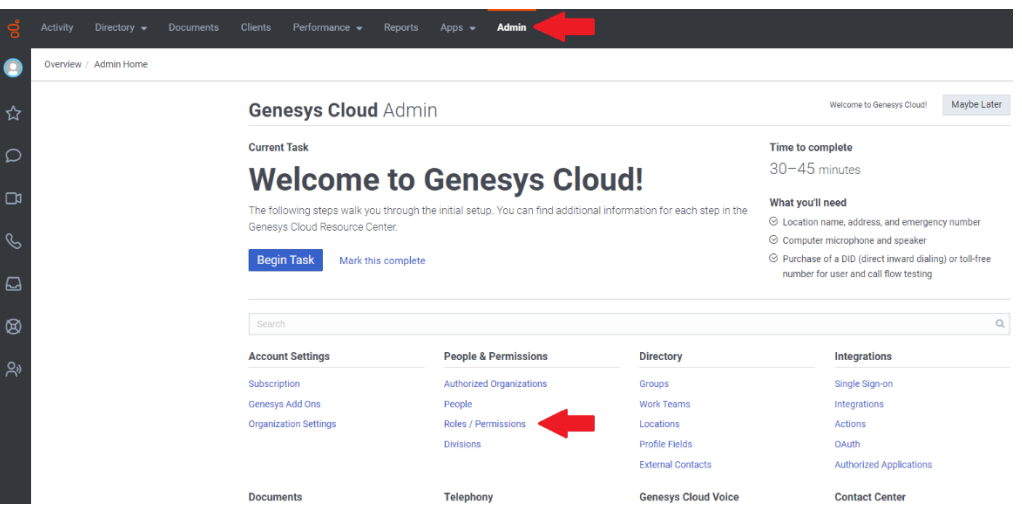

1.3. Klicken Sie auf die Schaltfläche *Rolle hinzufügen*.

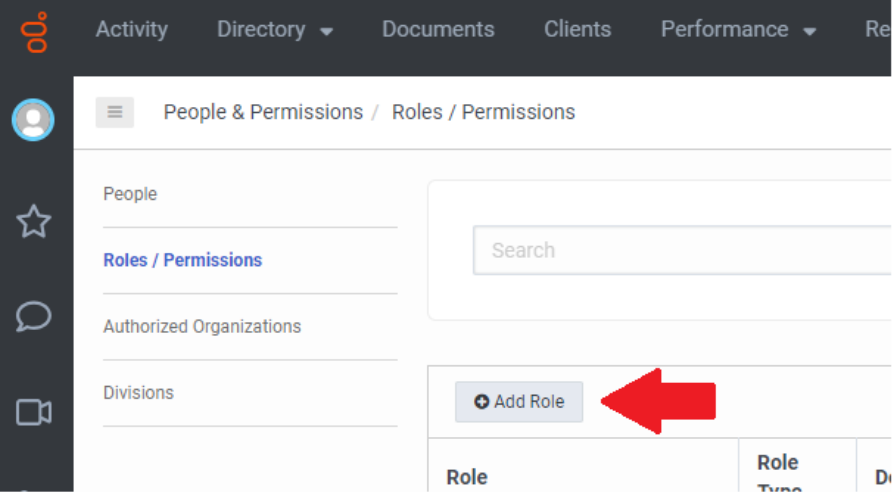

1.4. Geben Sie der Rolle einen Namen und fügen Sie eine Beschreibung hinzu (optional).

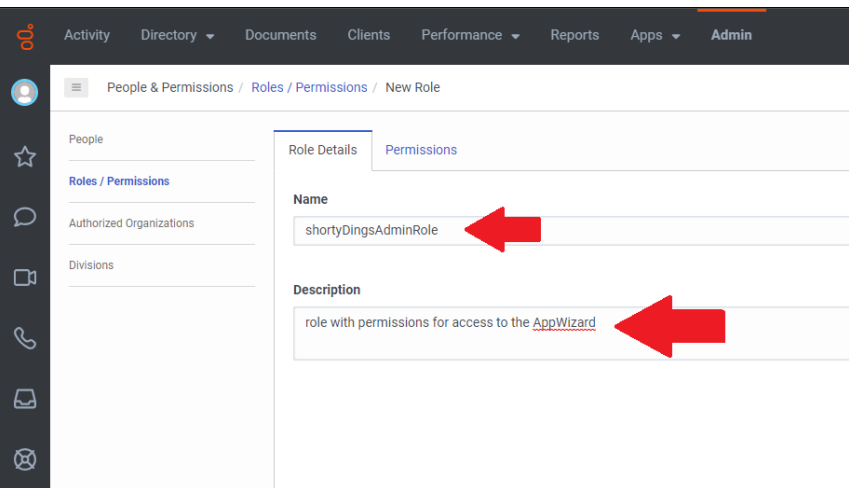

1.5. Navigieren Sie zur Registerkarte *Berechtigungen* und vergewissern Sie sich, dass *Anzeigen: Alle Berechtigungen* ausgewählt ist.

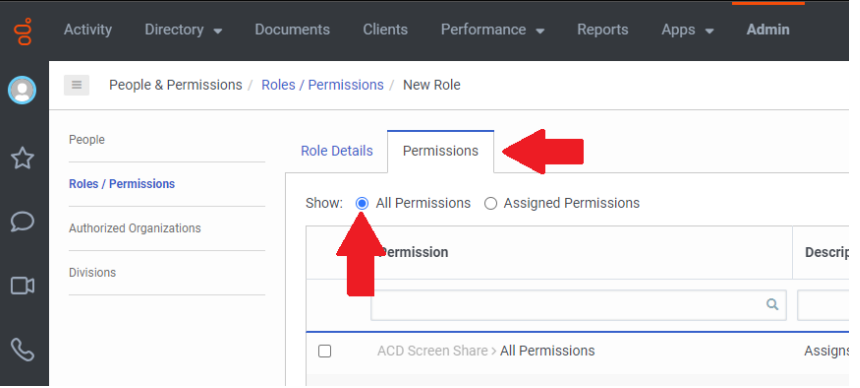

1.6. Suchen Sie nach "integrations integration view" und aktivieren Sie das Kontrollkästchen. Klicken Sie dann auf die Schaltfläche *Speichern & Weiter*.

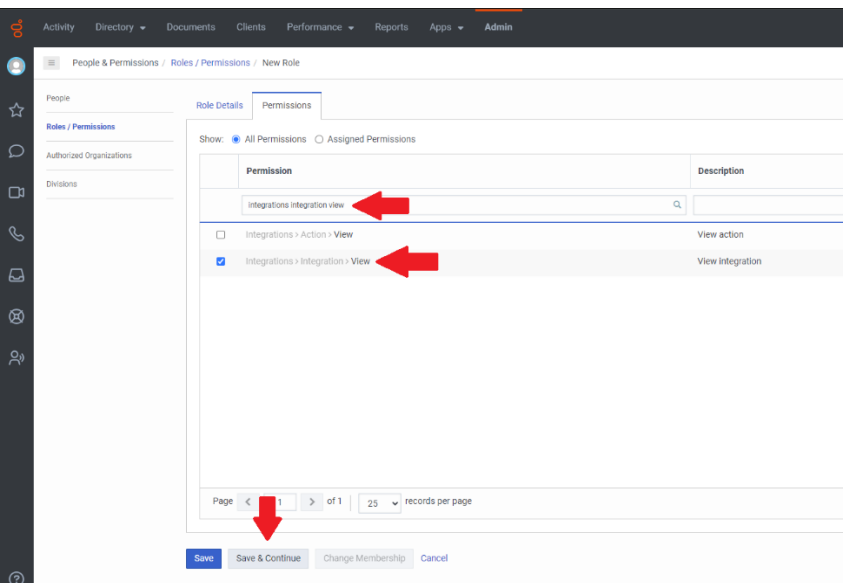

1.7. Suchen Sie nach "integration shortyDings view" und aktivieren Sie das Kontrollkästchen. Klicken Sie dann auf die Schaltfläche *Speichern & Weiter*.

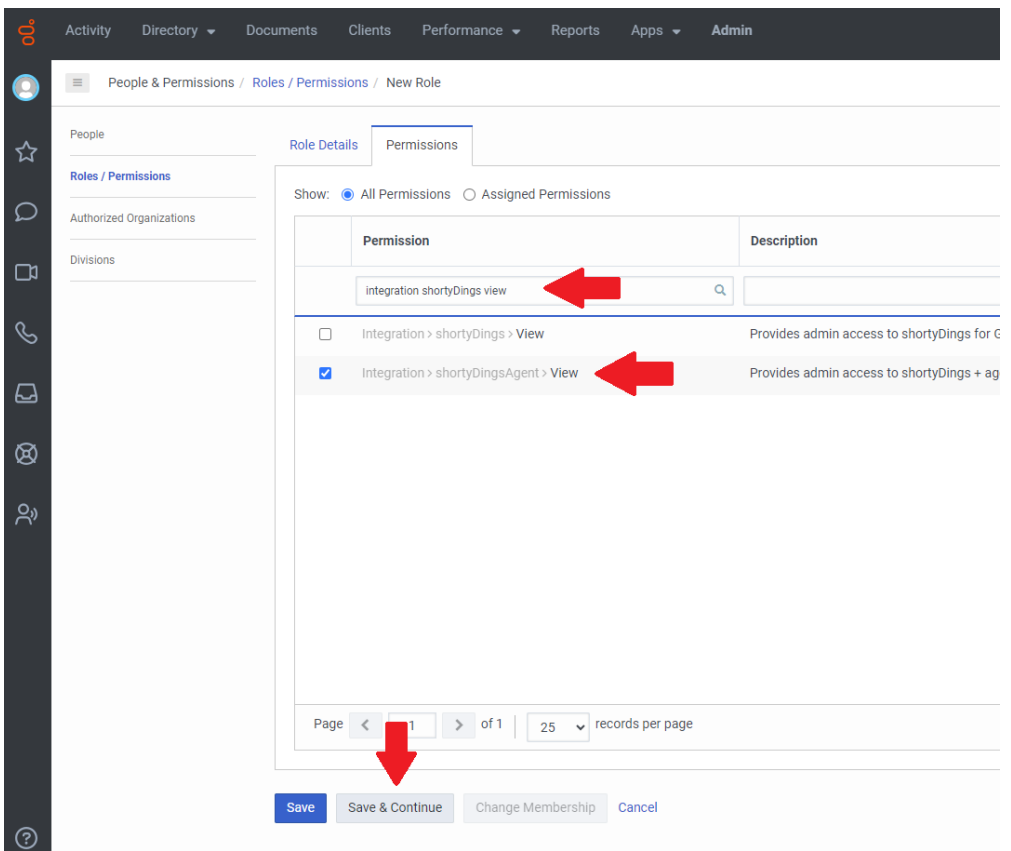

1.8. Navigieren Sie zu Personen, geben Sie den Namen des Benutzers ein, dem Sie diese Rolle hinzufügen möchten, und wählen Sie ihn in der Liste aus.

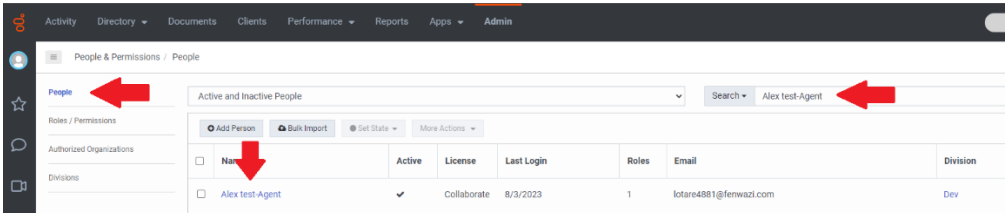

1.9. Wählen Sie unter *Anzeigen* die Option *Alle* aus der Dropdown-Liste. Geben Sie den Namen, den Sie der Rolle in Schritt 1.4 zugewiesen haben, in das Suchfeld ein und klicken Sie auf den Schalter *Zugewiesen*, um die Rolle zuzuweisen. Klicken Sie auf die Schaltfläche Speichern.

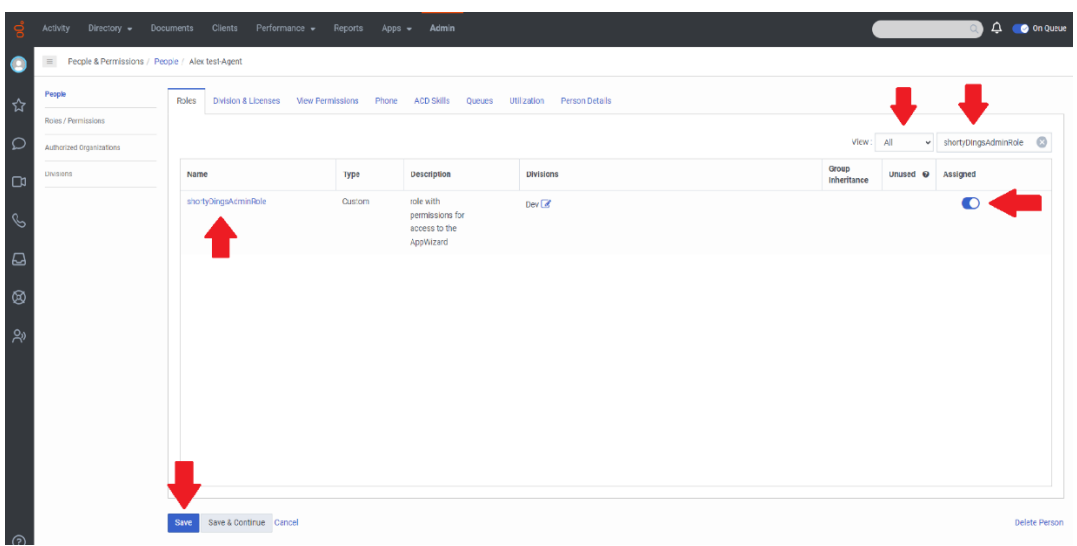

- 1.10. Um den Agenten, die die shortyDings Desktop App verwenden sollen, eine Rolle mit Berechtigungen zuzuweisen, wiederholen Sie die Schritte 1.3 bis 1.7.
- 1.11. Suchen Sie nach "integrations shortyDings agent" und aktivieren Sie das Kontrollkästchen. Klicken Sie dann auf die Schaltfläche *Speichern & Weiter*.

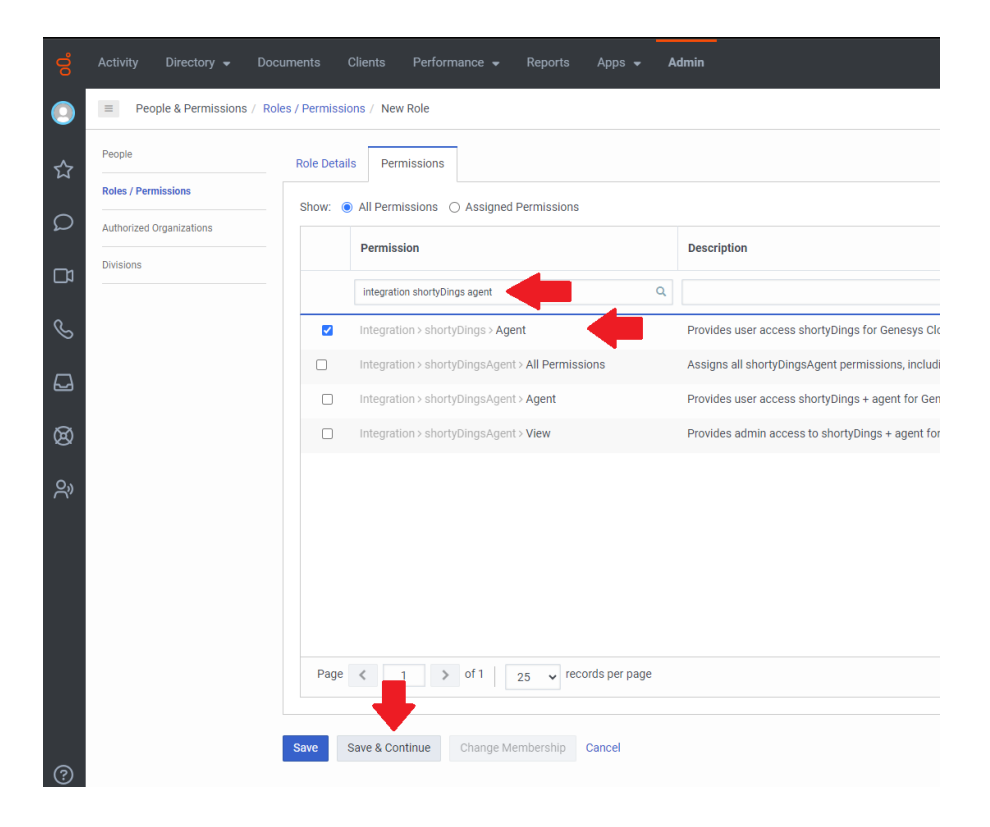

## 1.12. Wiederholen Sie die Schritte 1.9 und 1.10.

*Hinweis: Die Berechtigung integration:shortyDings:agent ist diejenige, die als Nutzung zählt und verursacht somit zusätzliche Kosten.*

- 1.13. Aktualisieren Sie den Genesys Tab in Ihrem Browser.
- 1.14. shortyDings wird jetzt im Dropdown-Menü der Apps aufgelistet. Navigieren Sie zum App Wizard und folgen Sie weiteren Anweisungen, um die Einrichtung abzuschließen.

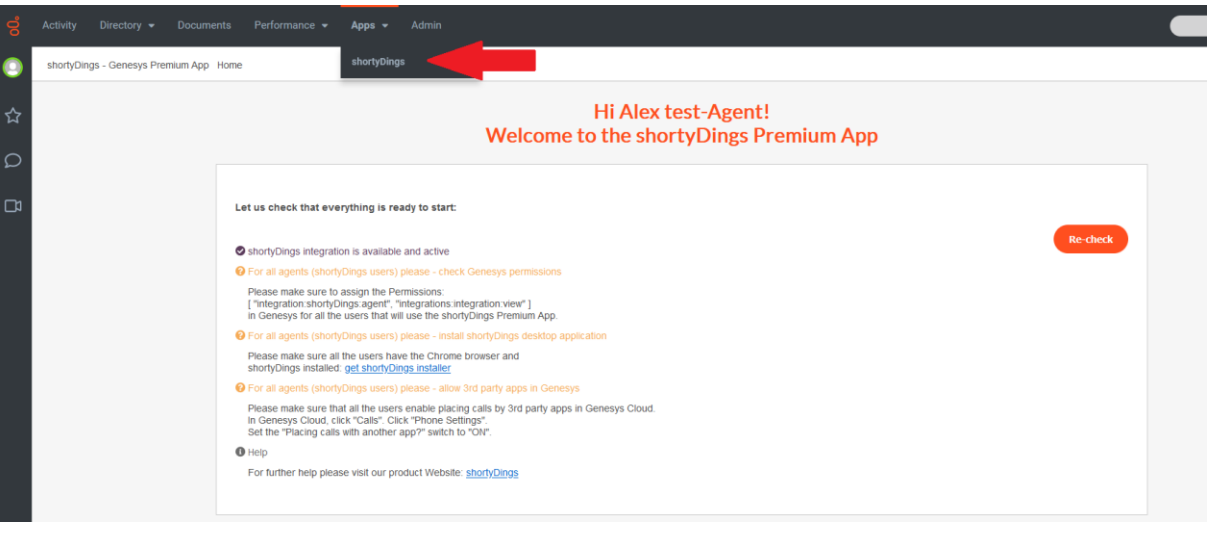

- 2. Installation der Desktop-Anwendung (Administratorrechte sind erforderlich für die Umgebung, in der die App installiert wird):
- 2.1. Laden Sie den [Webinstaller](https://deliberate.de/Apps/shortyDings/shortyDings-WebInstaller.exe) herunter. Dieser lädt immer die neueste Version herunter.
- 2.2. Suchen Sie die **shortyDings-WebInstaller.exe** und führen Sie sie aus.
- 2.3. Akzeptieren Sie die Bedingungen der Lizenzvereinbarung und klicken Sie auf die Schaltfläche *Installieren*. Dadurch werden alle notwendigen Komponenten installiert.

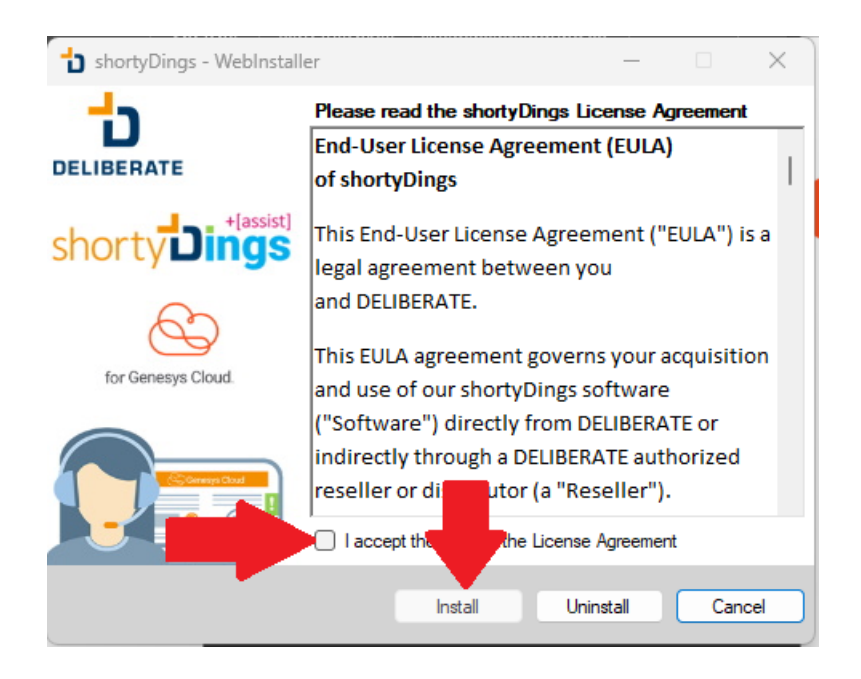

2.4. Wenn Sie aufgefordert werden, dem Webinstaller zu erlauben, eine Chrome-Erweiterung zu Ihrem Browser hinzuzufügen, stimmen Sie bitte zu.

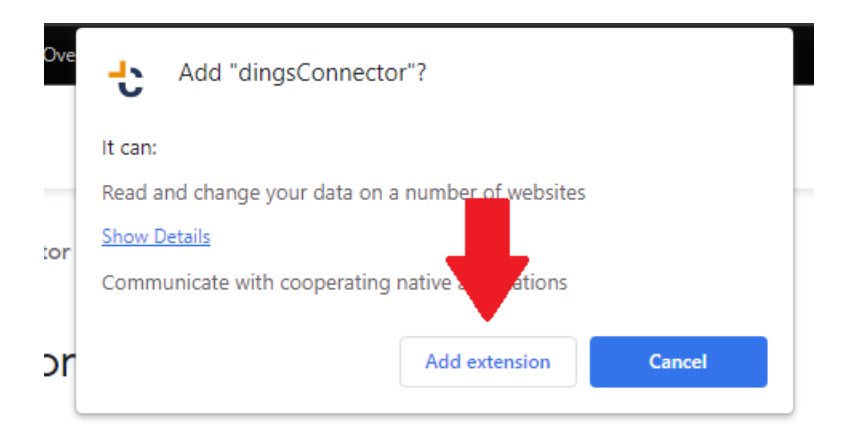

shortyDings funktioniert nicht ohne die Chrome-Erweiterung **dingsConnector**. Sollte die Installation dieser Erweiterung aus irgendeinem Grund fehlschlagen, kann sie über den **Chrome Web Store** installiert werden. Suchen Sie einfach nach **dingsConnector**.

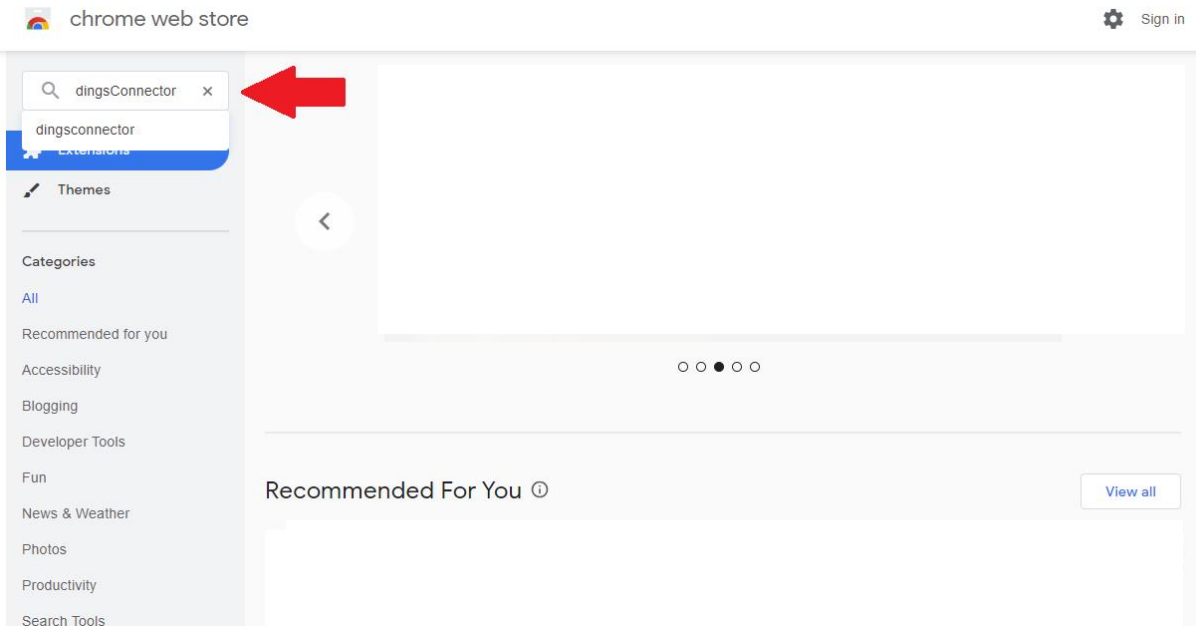

## Und fügen Sie ihn Chrome hinzu.

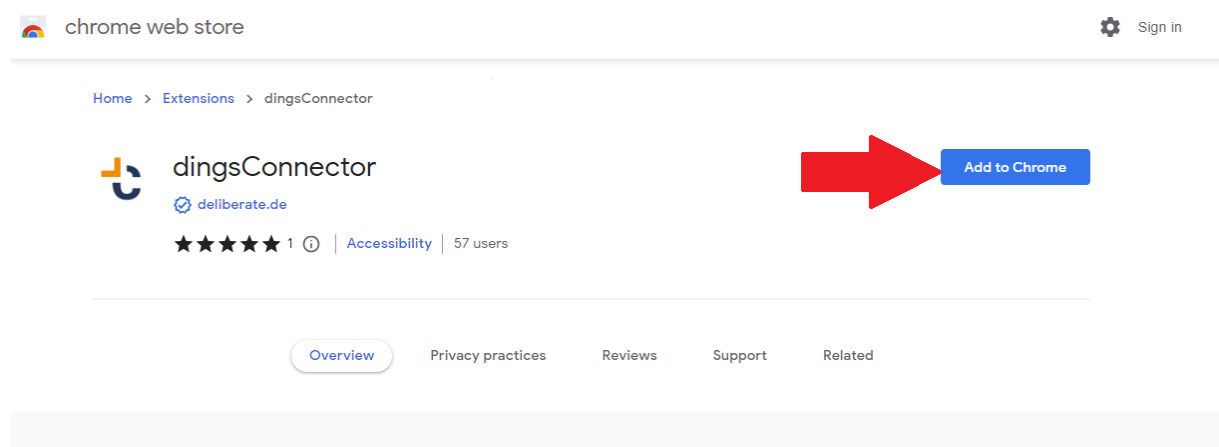

2.5. shortyDings wird im System-Tray geöffnet und es wird eine Verknüpfung auf dem Desktop erstellt.

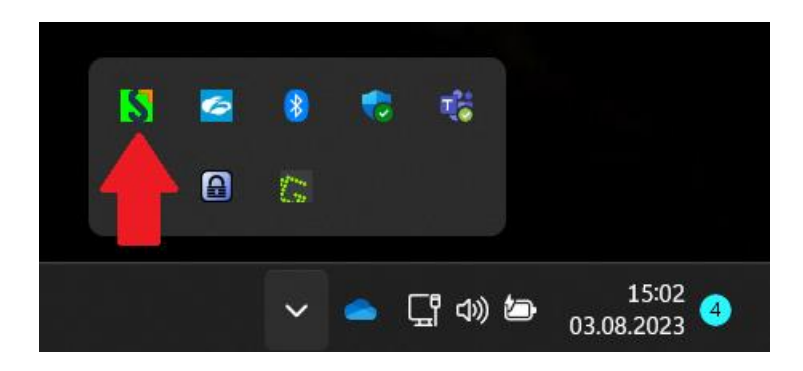

*Hinweis: Wenn Sie Microsoft Edge anstelle von Google Chrome verwenden, müssen Sie die Chrome-Erweiterung dingsConnector manuell aus dem Google Web Store installieren (dies ist möglich)*